## Downloading material from Google Classroom

1. In Google classroom go to the file or document you want to download and click on it

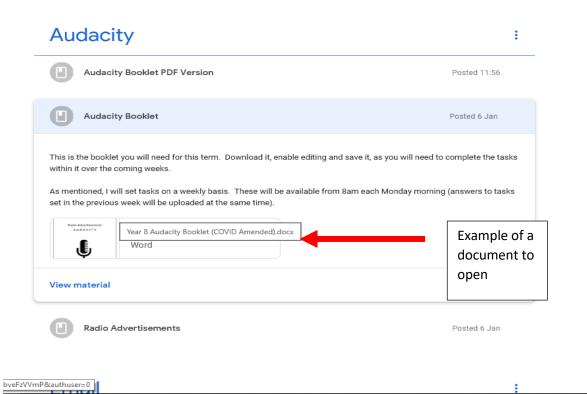

2. The following screen will load, you will see in the top right corner 3 dots (more actions). Click on this and select open new window.

w

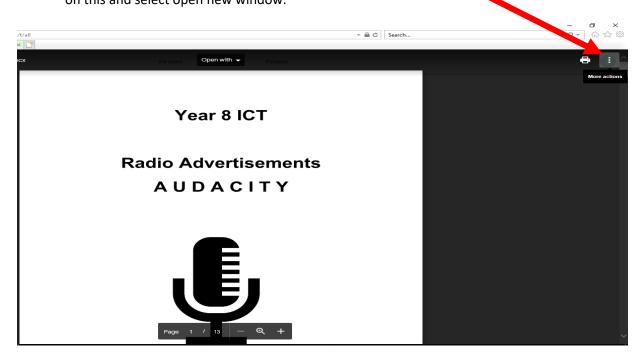

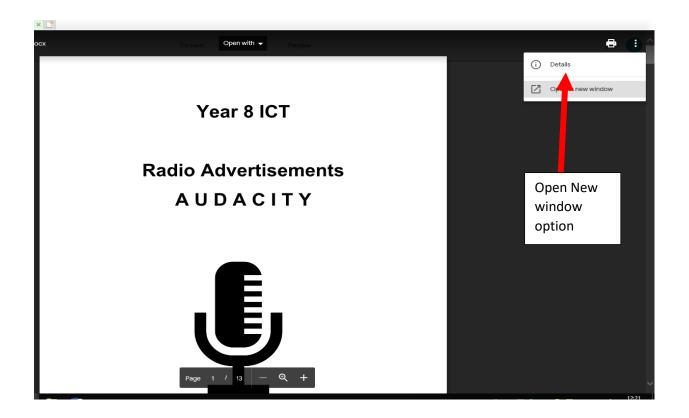

3. After a few seconds a similar screen will load, but this time there is a download option. Please click on this option.

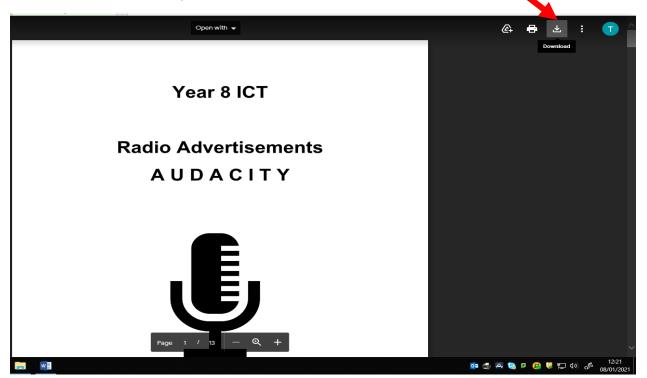

4. After you click the download option, a box like the one shown below appears for you to save. Beside the save button there is an arrow pointing down, click this arrow and select save as.

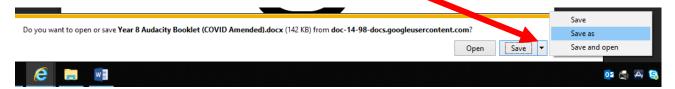

5. You then need to select where you want to save the file and give it a name. Click Save to save it.

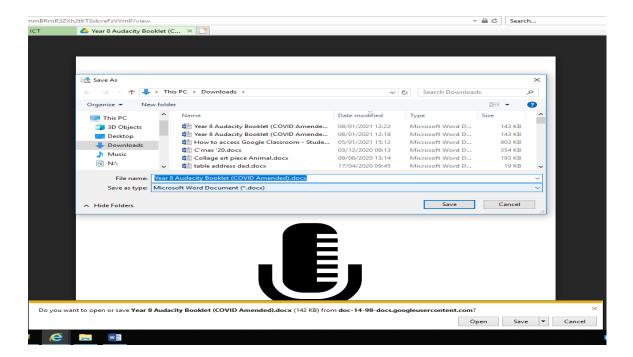

6. A message like the one below appears, you can click open to open the document.

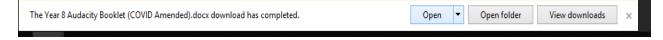